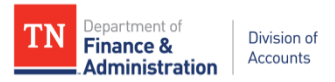

# **GRANTS ACCOUNTING MANUAL**

# **Part 4: Customer (revenue) Contract Transactional Processing**

**Section 4.1 – Customer (revenue) Contract/Grant Transactions**

**Section 4.1.1 - Transactional Overview**

**Section 4.2 – Customer (revenue) Contract Billing** 

**Section 4.2.1 – Customer (revenue) Contract Billing Overview Section 4.2.2 – Review Billing Worksheet -TN\_GR03\_BILLING\_DETAIL Section 4.2.3 – Customer (revenue) Contract's Billing Process** 

**Section 4.3 – Grant Accounts Receivable and Draw Overview**

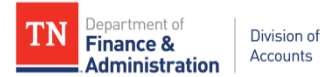

## **Part 4 – Customer (revenue) Contract Transactional Processing**

Following is an outline of the billing cycle from the initiation of the source transaction to the application of the deposit to the accounts receivable balance. Each of the steps in this outline will be further explained in later sections of this manual.

- 1. Financial transactions from Accounts Payable, General Ledger, Payroll, etc. with Project and Activity chartfields are processed (billable source transactions).
- 2. Temporary bills are created and shown on both the Billing Worksheet and the TN\_GR03 query.
- 3. The TN\_GR03 is reviewed to determine which temporary bills are eligible to be drawn.
- 4. Temporary bills are approved or deleted on the Billing Worksheet.
	- a. Deleting temporary bills will result in them being reprocessed and returned on the next day's Billing Worksheet and TN\_GR03 query.
	- b. Approving temporary bills will result in them continuing through the billing process.
- 5. The TN BI10 query is generated to review all approved transactions.
- 6. The Single Action Invoice processing is run.
- 7. Invoice Items are generated, saved, and printed (if applicable).
- 8. Nightly batch processing is run, and Project Costing and Customer (revenue) Contract modules are updated. Accounting entries produced are budget checked and are posted to the General Ledger.
- 9. Federal draws are made using the appropriate/required federal draw system(s).
- 10. Deposits are created as funds are received and applied to the accounts receivable Invoice Items.

## **Section 4.1 – Customer (revenue) Contract/Grant Transactions**

#### **Section 4.1.1- Transactional Processing Overview**

When the Project and Activity chartfields are used, transactions initiated within various modules in Edison are directed to Project Costing and the Customer (revenue) Contract for processing.

Refer to Section 2.3.1 - Analysis Types, which provides information on the combinations of source journals, Analysis Types, Project ID's, and Activity(s) which produce "BIL" transactions for billing.

## **Section 4.2 – Customer (revenue) Contract Billing**

#### **Section 4.2.1 – Customer (revenue) Contract Billing Overview**

Transactional billing happens at the Customer (revenue) Contract level and takes place within the Billing

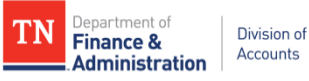

module. The Billing Plan designated for the Customer (revenue) Contract specifies how billing and revenue recognition will occur.

The two types of "Billing Plans" are:

- "As Incurred Billing Plan" most commonly used billing plan; as costs are incurred, the transactions are processed for billing.
- "Amount Based/Immediate Billing Plan" generally referred to as a "Prepaid"; used when funds are received in advance. The Amount Based/Immediate Billing Plan is discussed further in the Prepaid part of the Grants Accounting Manual.

The Customer (revenue) Contract status must be "Active", and the "As Incurred Billing Plan" status must be "Ready or in Process" before billing can occur. When billable source transactions are processed, the temporary bills created populate the Billing Worksheet and the "TN\_GR03" query. The Billing Worksheet in the Billing module is where temporary bills are approved or deleted. The "TN\_GR03" query provides the billing details of the temporary bills available to bill/draw. At this point, revenue has been recognized and an unbilled accounts receivable has been recorded according to the rate set associated to the Customer (revenue) Contract providing that it is not an interdepartmental Customer (revenue) Contract.

#### **Section 4.2.2 – Review Billing Worksheet - TN\_GR03**

Before taking action on any temporary bills, the "TN\_GR03\_BILLING\_DETAIL" (or a TN\_GR03 specific to the Business Unit) query results should be reviewed to validate the propriety of the "to be invoiced/drawn" amount, timing, etc. This query returns details of the temporary bills available to bill or draw by Customer and by Customer (revenue) Contract. All associated chartfield information is also returned by this query. The Edison Grant and Billing team sends a daily e-mail notification when the "TN\_GR03" query can be ran. This query should be "scheduled" when run.

Navigation:

Click on: Nav Bar> FSCM Reporting Tools> Query> Schedule Query

In order to analyze and review the data, the query results may be placed in an Excel pivot table. The pivot table may be formatted to meet each Agency's individual needs. A suggested pivot table format would be to include the following in the pivot table as shown below:

- Bill To = Customer number
- Ref Award# or FEIN# = Federal Grant Award number
- Contract = Customer (revenue) Contract
- Invoice = Temporary billing number
- Project ID = Project ID to which transactions have been processed are incurred
- Activity = Funding source (normally only the transactions which come through are billable activities)
- Billing Amount

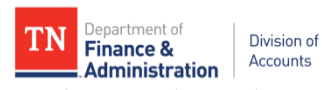

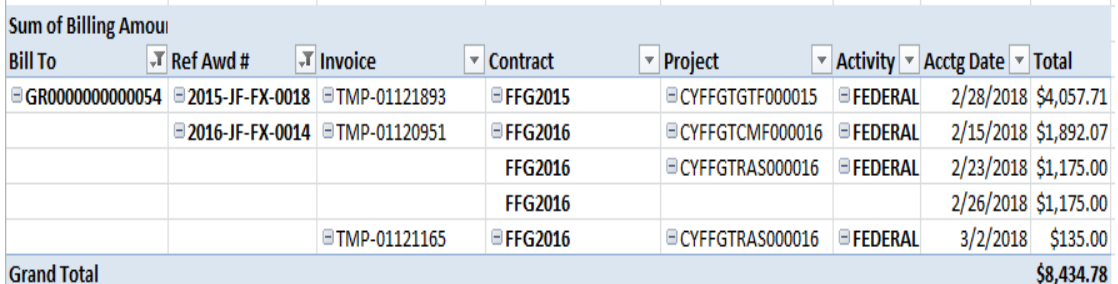

Each business unit/agency may use the information from TN\_GR03 differently to review and determine draws for each day. It is highly recommended that notations of the bills to be approved are annotated on the TN\_GR03 in order to reconcile to the TN\_BI10\_GR\_INV\_B4\_SINGLE\_ACT query results discussed later in this section.

It is also recommended that the agency save each day's results of the TN\_GR03\_BILLING\_DETAIL query for audit trail purposes.

#### **Section 4.2.3 – Customer (revenue) Contract's Billing Process**

#### **Section 4.2.3.1 - Approve or Delete Temporary Bills/Lines**

After analyzing the billing data, agency personnel must decide which of the temporary bills are eligible to be drawn (selected). This will be done through the section "Update Billing Worksheet Action."

If the temporary bill is not eligible to be drawn, it should be deleted (e.g. an AP voucher was charged to a grant in error and needed to be reallocated). Deleting a temporary bill will result in the following:

- It will reprocess in Project Costing and will appear as a new temporary bill on the TN\_GR03 the next day.
- The deleted transaction is removed from the Billing Worksheet list.
- There is no accounting impact on the general ledger.
- In Project Costing, the Analysis type will remain "BIL" (billable).

If the temporary bill is eligible to be drawn, it should be approved. The approval and processing of the temporary bills produces the following:

- An Invoice Item ID is assigned for each temporary bill approved.
- Once a temporary bill is selected for approval and saved, the approved transactions will no longer be returned by the TN\_GR03 query.
- An accounts receivable invoice item is created and an entry is posted to the general ledger that is a credit entry to unbilled accounts receivable and a debit entry to record the accounts receivable.
- In Project Costing, the Analysis Type of the "BIL" (billable) transaction lines become "BLD" (billed).
- The Invoice Item ID along with the billed date and amount are returned to the Customer (revenue) Contract's billing history.

#### **Section 4.2.3.2 - Update Billing Worksheet Action**

To begin approving and deleting temporary bills, the Worksheet Header should be accessed.

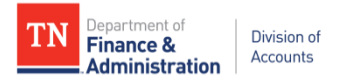

Navigation:

Click on: FSCM> Billing> Manage Billing Worksheet>Update Billing Worksheet

There is flexibility when entering the search criteria. If the process times out, the search criteria should be narrowed by selecting the Customer or Customer (revenue) Contract.

Example 1: The search from the Update Billing Worksheet page will be limited by Customer (revenue) Contract, FFG2016 for Business Unit 31601.

Click on Set Filter Options to select search criteria.

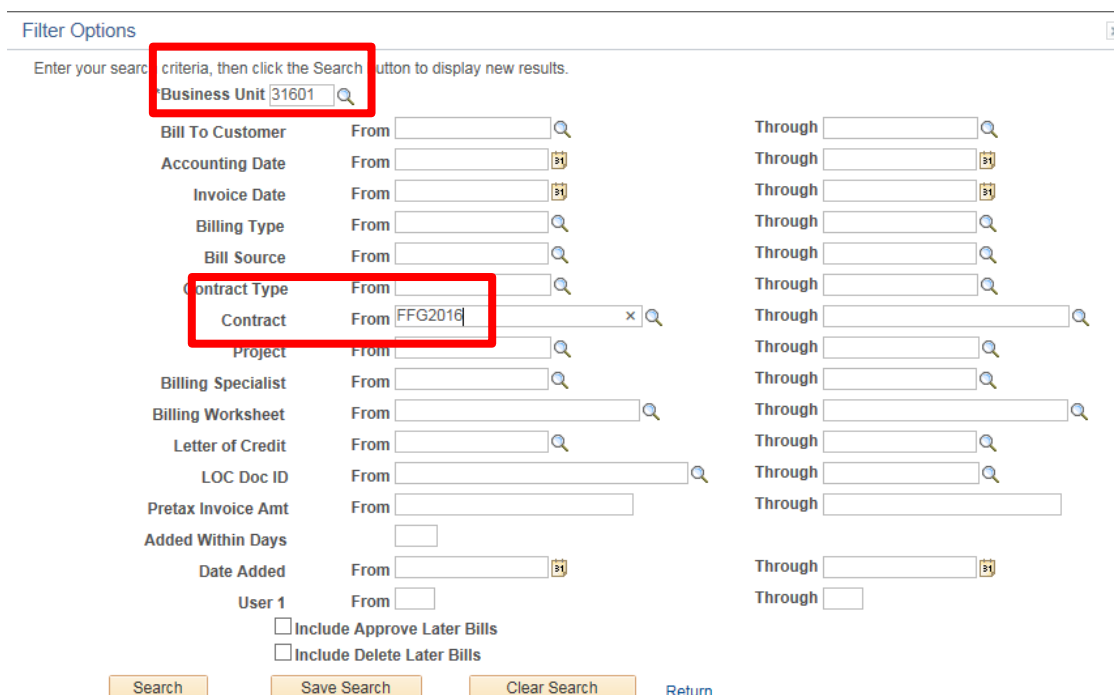

• Click Search

Continuing with Example 1, the following temporary bills were returned.

The decision was made to delete temporary bill TMP-01121165 and to approve temporary bill TMP-01120951 and draw these funds.

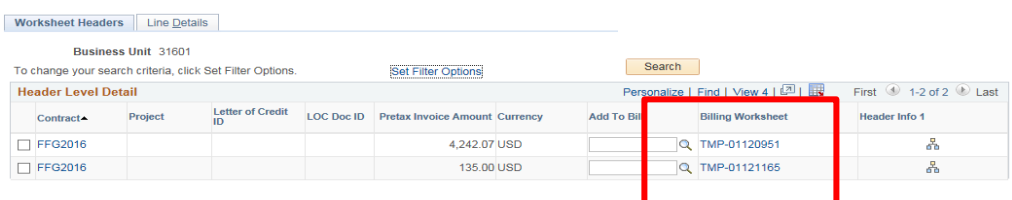

Click in the box to the left of the Contract to produce a check mark selecting the bill(s) to be deleted.

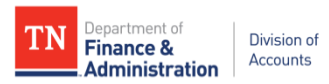

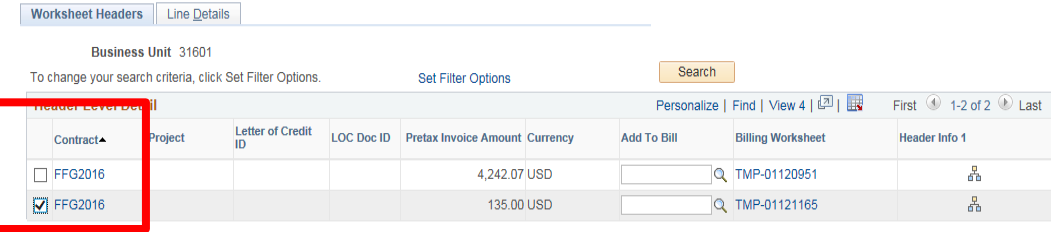

Click on Delete Now.

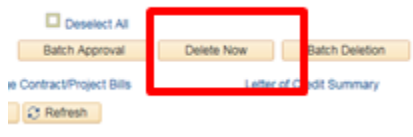

The following message is returned.

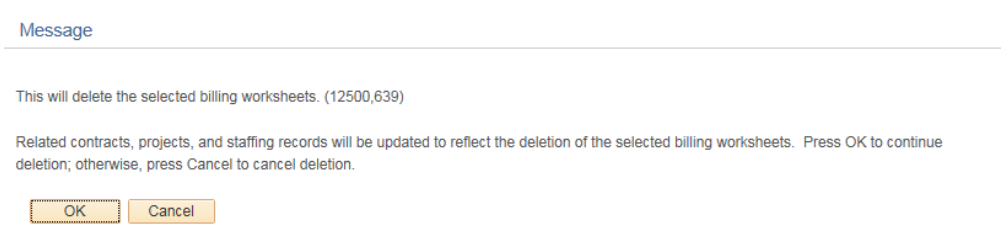

• Click OK.

Clicking OK returns the user to the Worksheet Headers page leaving the Customer (revenue) Contract temporary bill(s) to be approved. If an additional Customer or Contract is needed, click on the Set Filter Options hyperlink to select the Customer or Contract needed for approval.

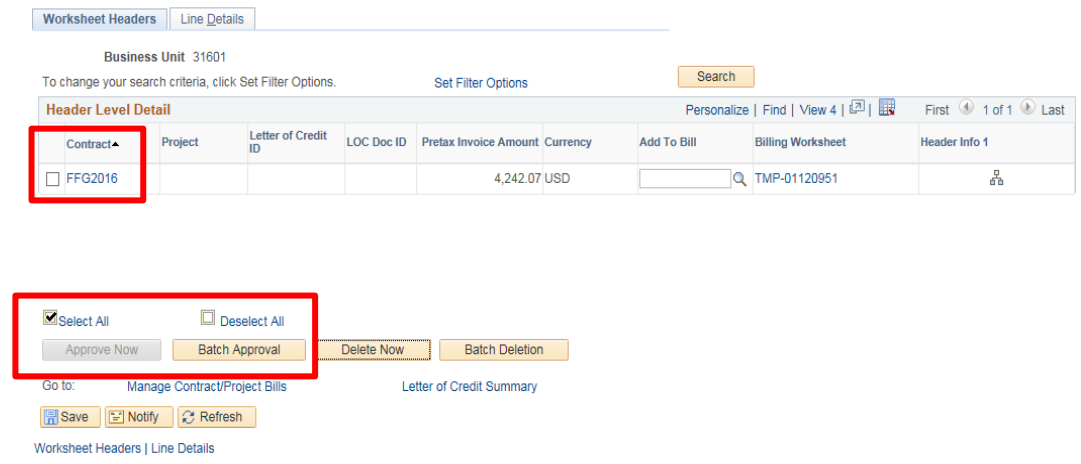

 Click in the box to the left of the Contract to produce a check mark selecting the bill(s) to be approved. If all temporary bills are to be selected, click in the box to the left of Select All.

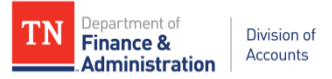

Note: When the Worksheet Headers screen appears, by default, the Select All box will show a check mark.

Click "Batch Approval."

When approved, the Worksheet Headers page is returned blank as follows:

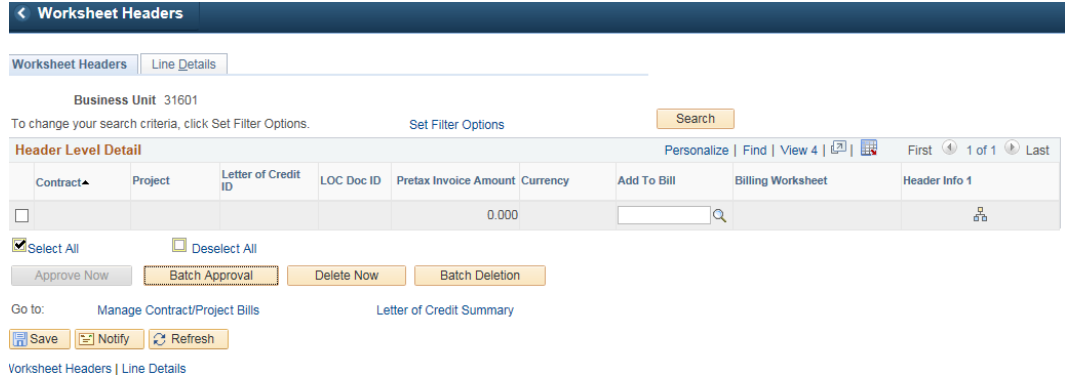

Complete the Batch Approval process:

Navigation:

FSCM> Billing> Manage Billing Worksheet> Process Worksheet Approval

A Run Control ID is needed for the Process Worksheet Approval page.

Note: A Run Control ID only needs to be created once and can be used daily after it is created.

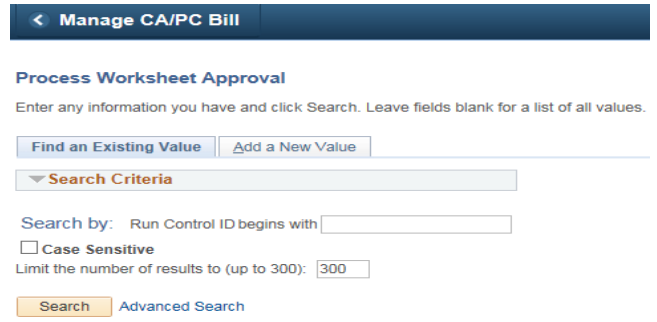

 To create a new Run Control ID, click on "Add a New Value" and create the Run Control ID name and Click "Add."

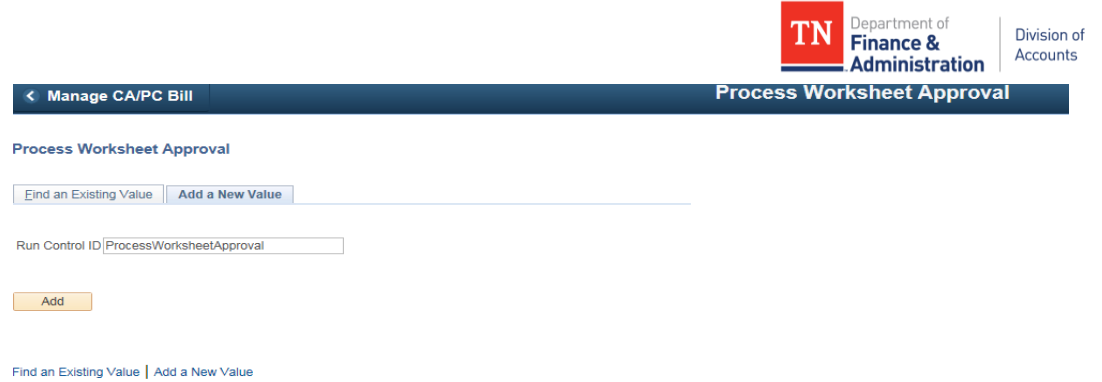

 Verify that the Group Billing Worksheet box in the Approval Option is blank (not checked) on the Process Worksheet Approval. Processing with this box checked may result in unintended negative consequences.

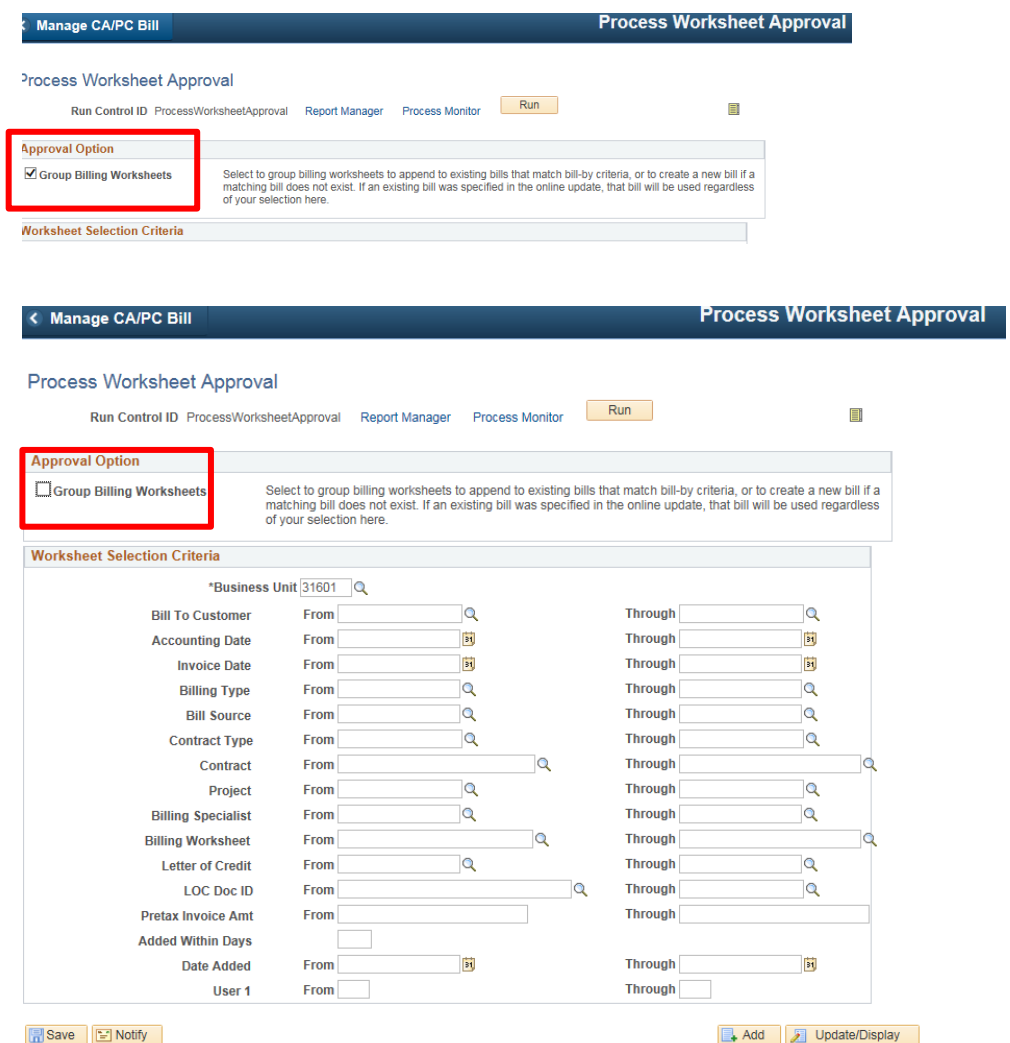

- Click Save. (Only if it was the first time you created the Run Control ID.)
- Click on the Billing Worksheet icon which will bring up the temporary bills being processed.

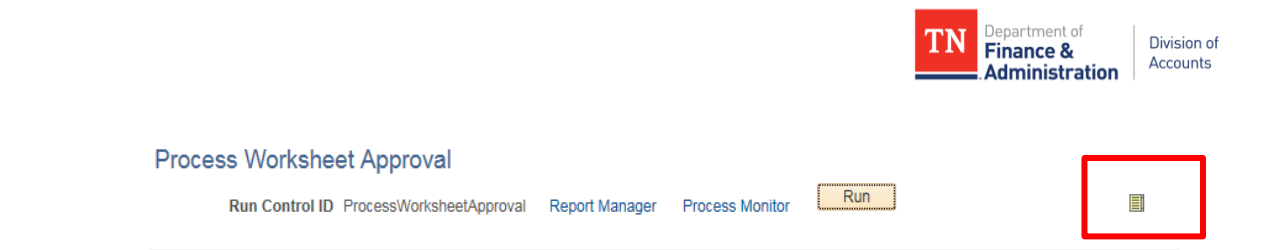

The Process\_Worksheet\_Approval run control for the Billing Worksheet Batch Update will return the temporary bills approved that day.

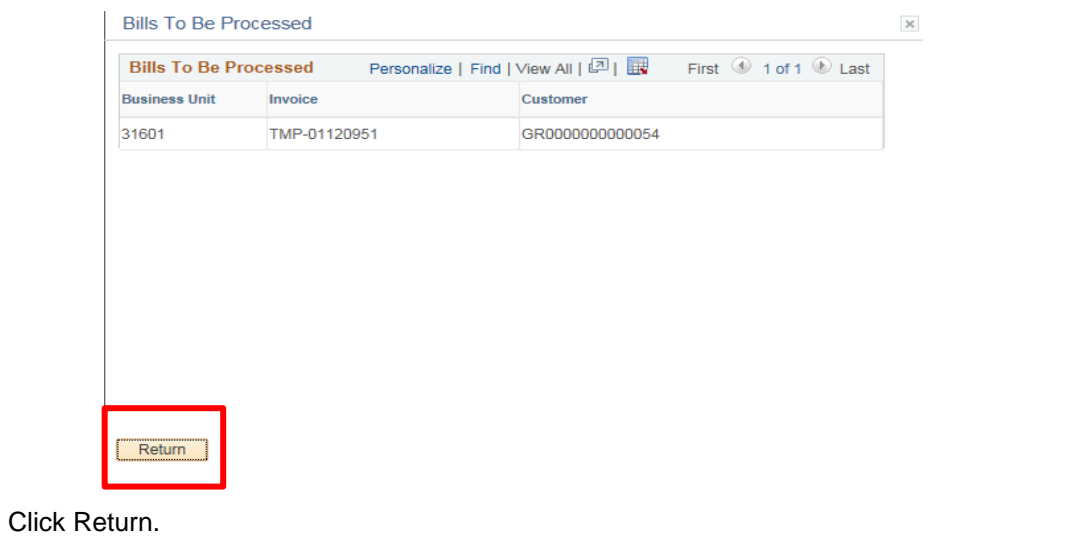

Click Run.

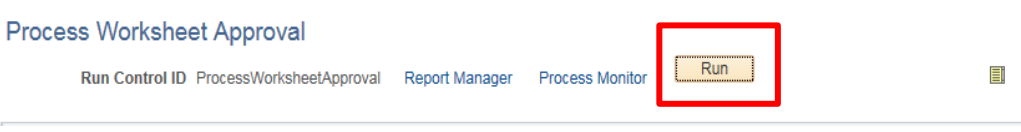

By clicking on "Run", the Process Scheduler has kicked off the Process Worksheet Approval job.

• Click OK.

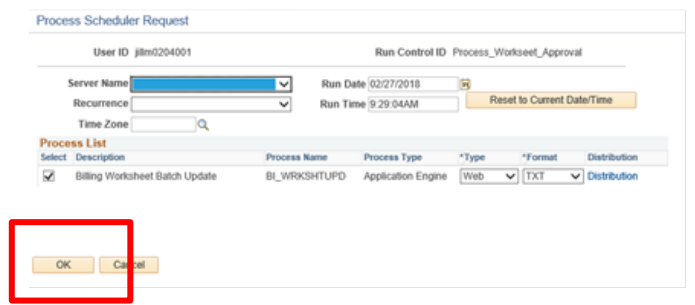

• Click on Process Monitor hyperlink and "Refresh" until the process "BI\_WRKSHTUPD" has run to "Success" and "Posted."

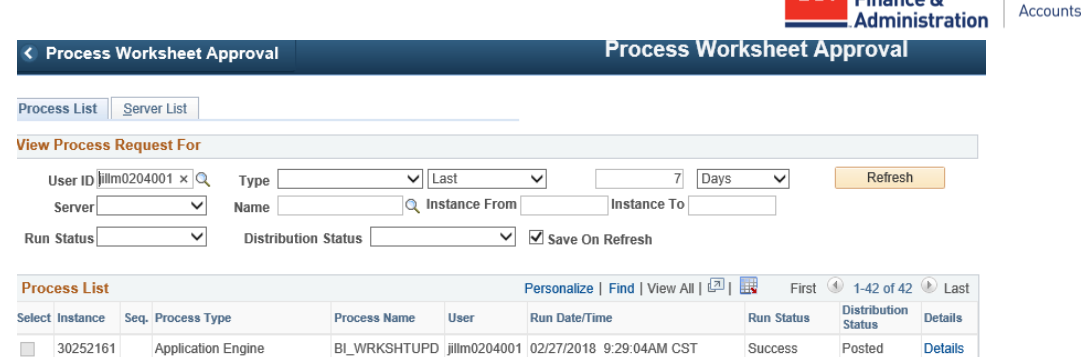

Department of

Division of

 Click on the Details hyperlink and Message Log to review that the batch worksheet update has created the billing. The value returned as "New Bill Headers Created" should equal the number of new billed Invoice Item(s) approved on the TN\_GR03 query applicable to the agency. To continue from Example 2 – there is one new Billing Header created.

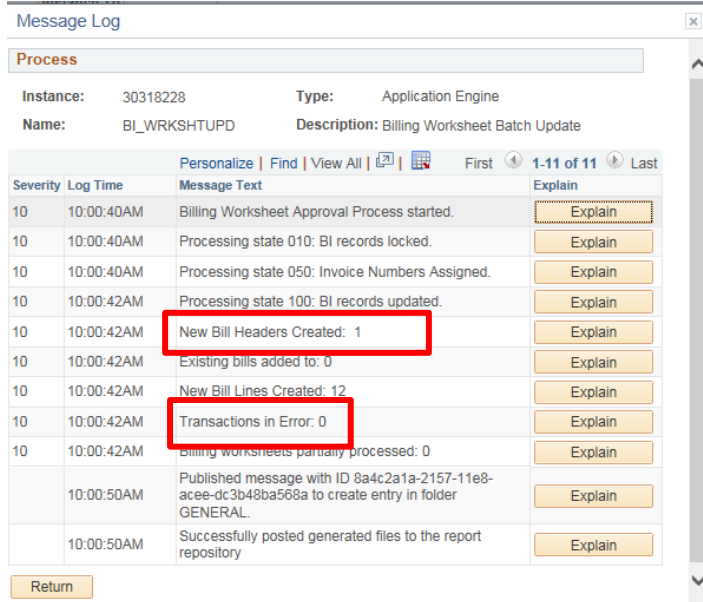

Make sure the amount of new bills created equals what was approved and that no transactions are in error. If errors exist, contact the Edison Help Desk for assistance.

• Click Return.

## **Section 4.2.3.3 – Verify that the approved Invoice Items will be billed**

Run the TN\_BI10\_GR\_INV\_B4\_SINGLE\_ACT query. The results of this query contain all Invoice Items that have been approved and are ready to be generated.

Navigation:

▶ Nav Bar> FSCM Reporting Tools> Query> Schedule Query

An example of TN\_BI10\_GR\_INV\_B4\_SINGLE\_ACT query results are as follows:

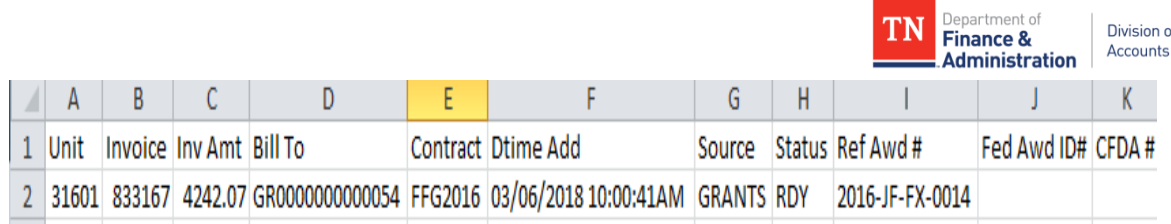

#### **Section 4.2.3.4 – Single Action Invoice Processing**

The Single Action Invoice process creates the Customer (revenue) Contracts Invoice Items which an individual has approved for the day.

- Navigation:
	- FSCM> Billing> Generate Invoices> Non-Consolidated> Single Action Invoice.
- Click on search.
- In the Invoice Date Option box, select "Processing Date".
- In the Posting Action box, select "Batch Standard".
- In the Range Selection box, select "Bill Source".
- Click in the Business Unit field and populate with the GL Business Unit/Agency.
- Click in the Source field and populate with "Grants."
- Click Save.

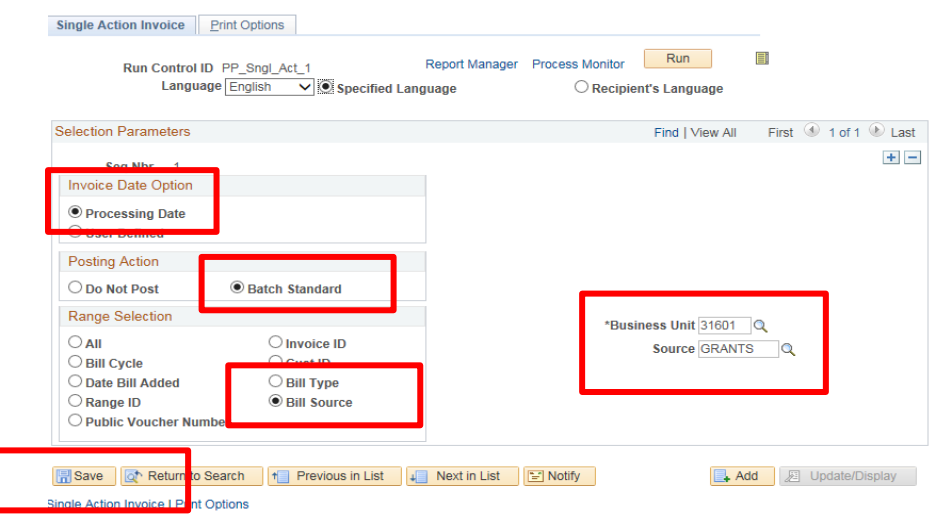

Click the "Bills To Be Processed" Icon located next to "Run."

Division of

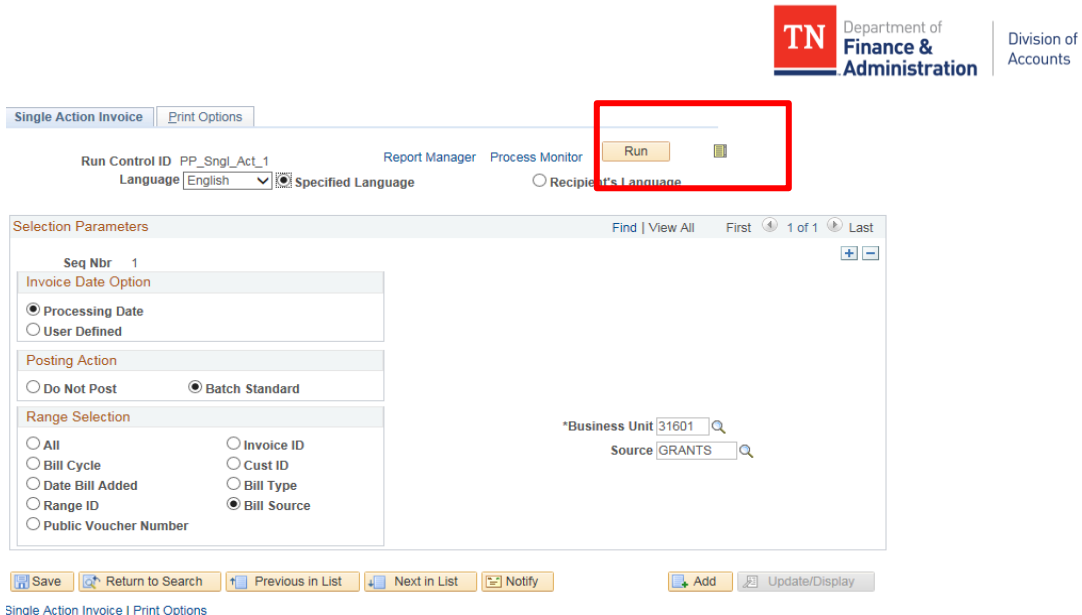

- It returns the following screen. Verify the Invoice Items that were on the TN\_BI10\_GR\_INV\_B4\_SINGLE\_ACT query are equal to those listed in the "Bills To Be Processed."
- Click Return.

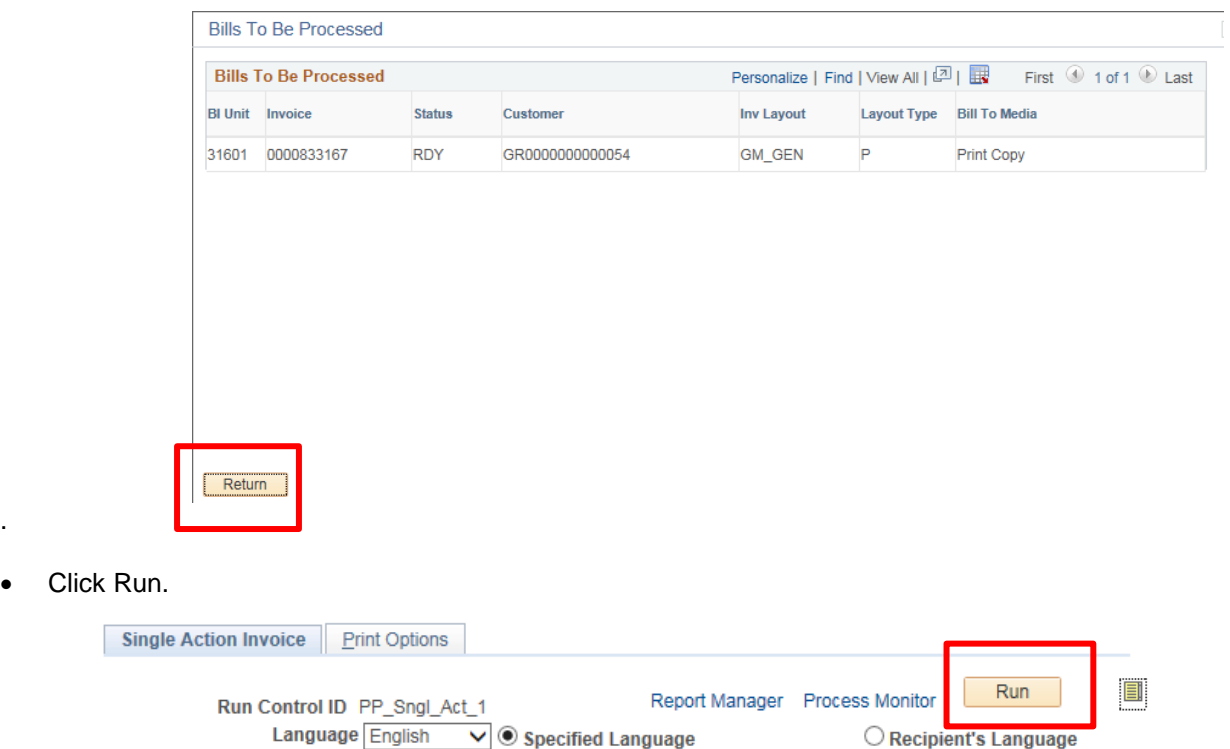

The Single Action job in the Process Monitor running is entitled "TBIJOB3."

Click OK.

.

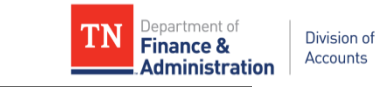

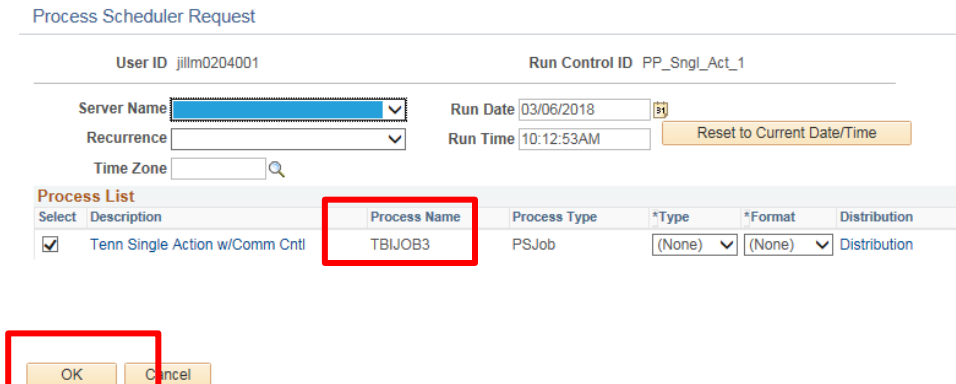

• Click the Process Monitor hyperlink.

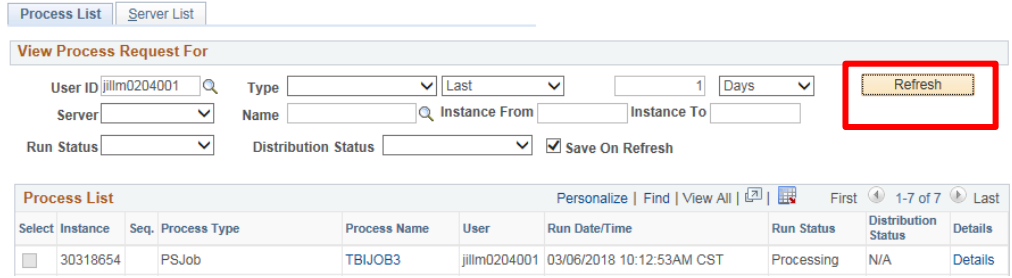

 Click Refresh until the process has reached "Success" and "Posted". The time for this particular job to finish, TBIJOB3, is highly dependent upon the number of similar jobs running simultaneously and could take anywhere between a few minutes to a couple of hours. If the Run Status goes to "No Success," contact the Edison Help Desk for assistance.

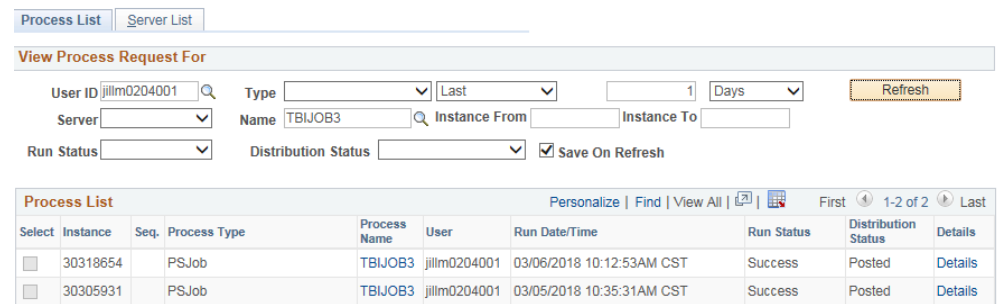

#### **Section 4.2.3.5 – Print/Save Invoice Items**

To obtain a "PDF" copy of the invoice:

- Click on the Process Name "TBIJOB3" which is a hyperlink in the Process Monitor.
- Click on the "BIGIVCPN" job within this process.

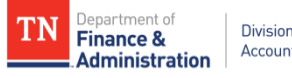

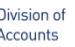

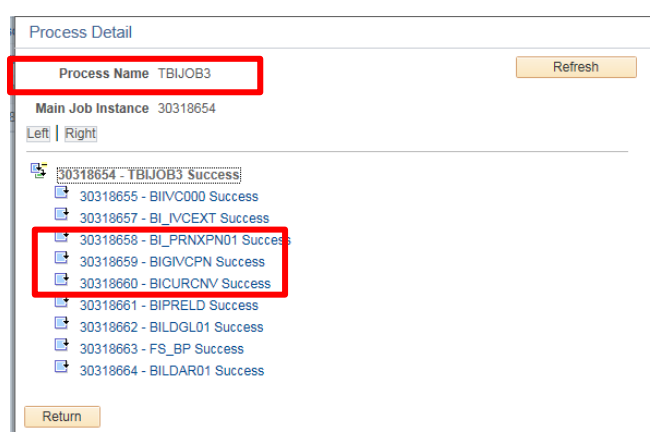

Click on View Log/Trace under the Actions section.

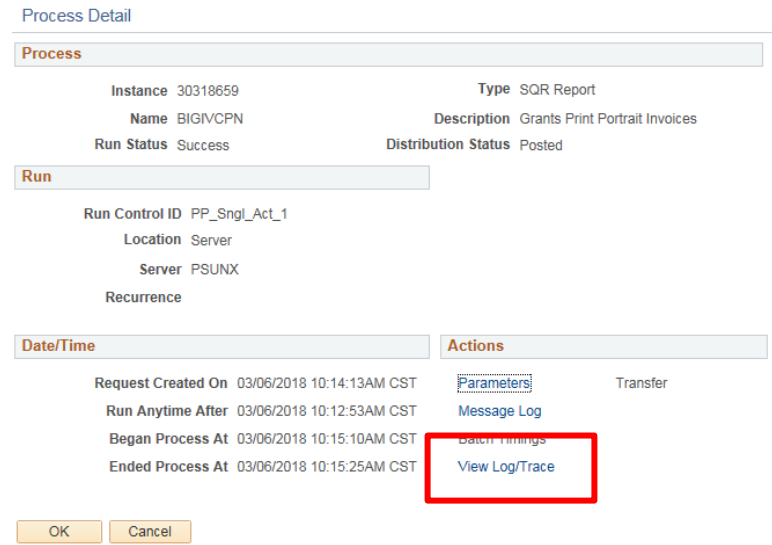

Click on the PDF file to be able to see the invoice(s) to print/save:

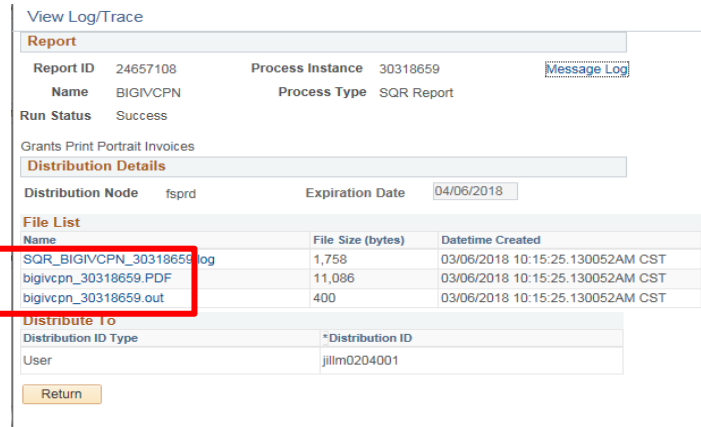

From the previous example, the following invoice would be available to print, scan, or save.

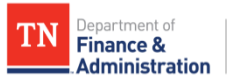

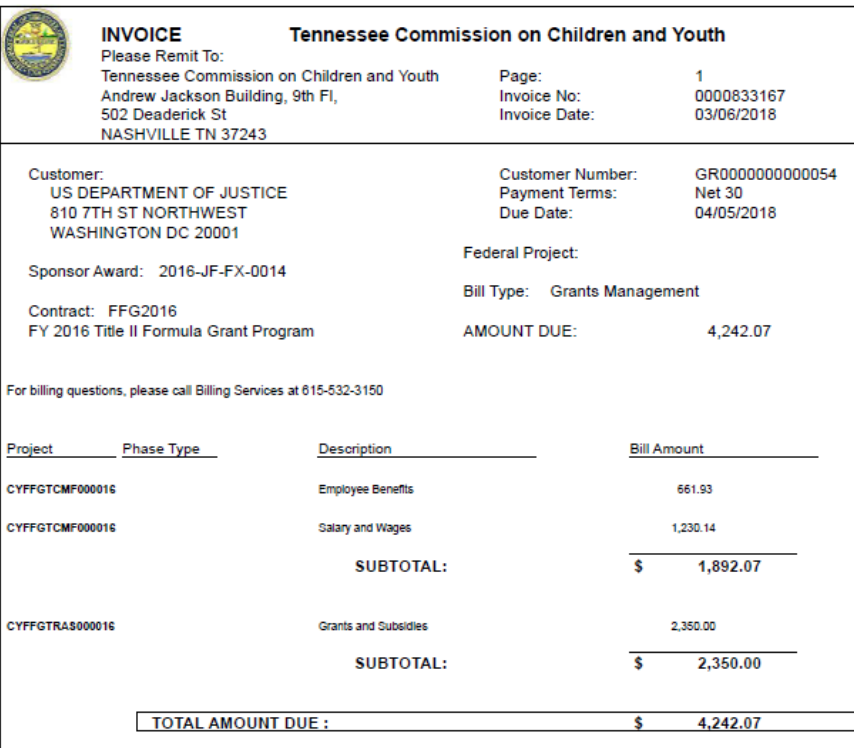

Printing invoices could also be done by Customer or Customer (revenue) Contract.

Navigation:

FSCM> Billing>Locate Bills> Bills Invoiced

Enter business unit in the Unit field. If **all** Invoice Items for a particular Customer are to be printed, enter the Customer ID in the ID field. If a particular Customer (revenue) Contract's Invoice Items are to be printed, change the "Bill To" field to "Contract" and enter the Customer (revenue) Contract name in the ID field instead of the Customer ID.

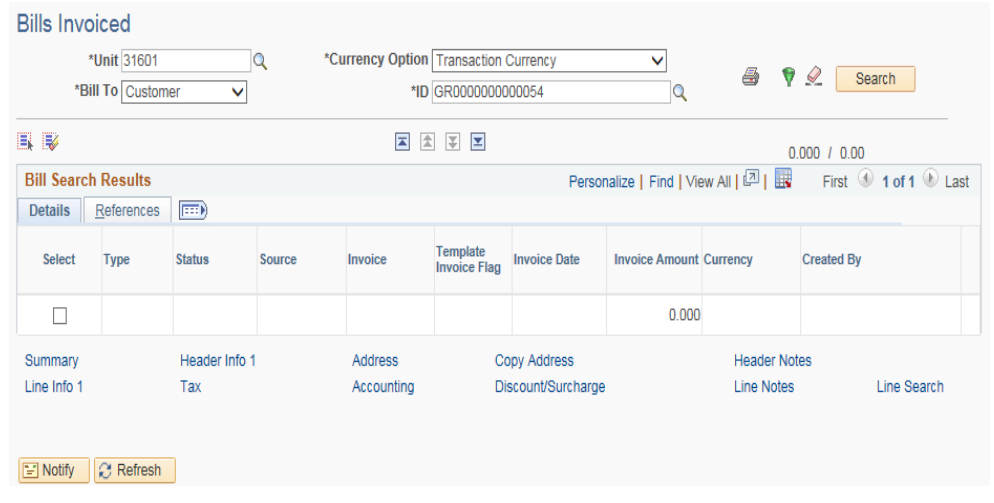

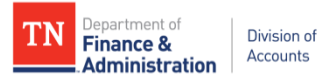

• Click on Search and the most recent Invoice Items for the customer will appear. Using a check mark in the Select field, choose Invoice Items to be printed. For the example, all invoice items for Customer GR0000000000054 for Invoice Date 01/11/2019 are selected:

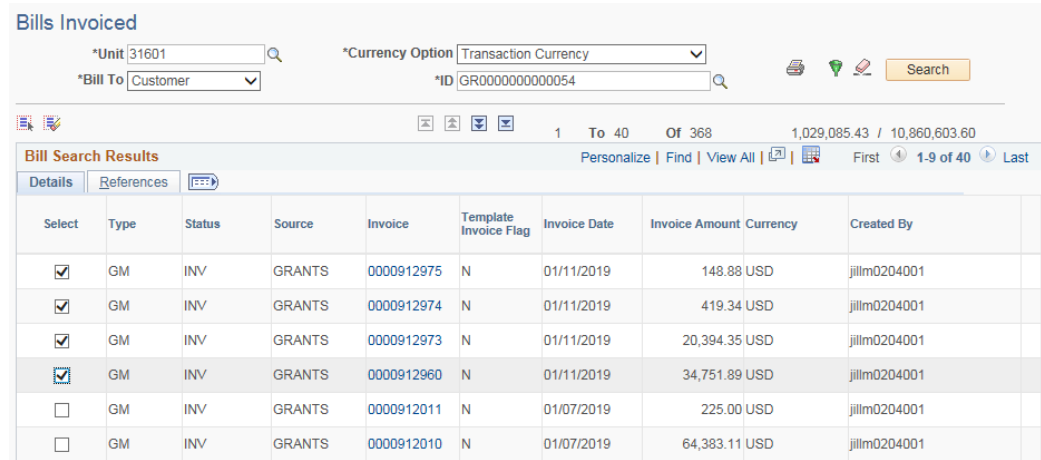

Click on the printer icon which brings up this screen and click OK.

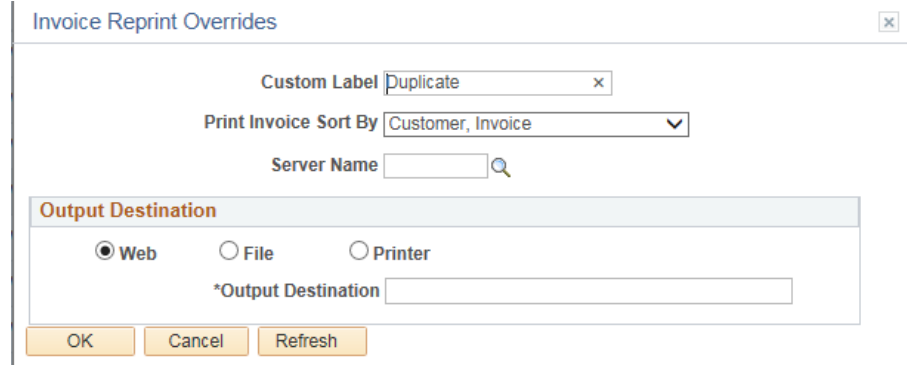

Next, navigate to Report Manager to retrieve the Invoice.

#### Navigation:

> Nav Bar> FSCM> FSCM Reporting Tools> Report Manager.

Click on the Administration tab/page then click on the description "Grants Print Portrait Invoices" to download the Invoice Items printed in a PDF format.

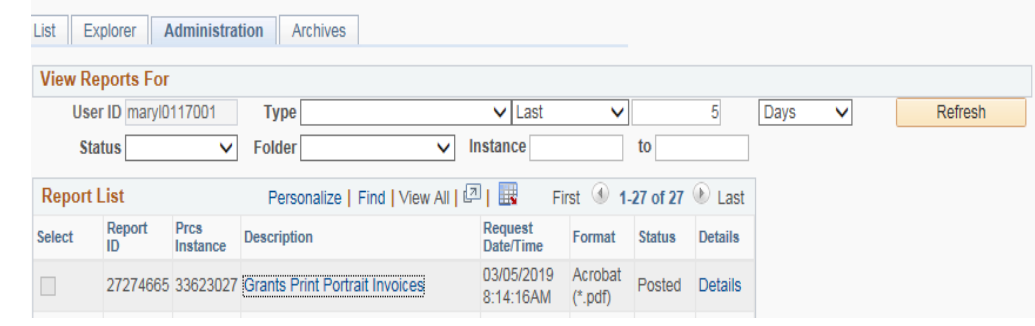

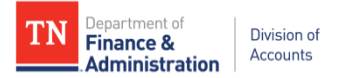

Processing of Invoice Items should be verified through the following:

Navigation:

- FSCM> Billing > Review Billing Information> Summary. Business Unit should default in the field.
- Click on the Invoice field and populate with an Invoice Item number from the listing received from running the TN\_BI10\_GR\_INV\_B4\_SINGLE\_ACT.
- Click on search.

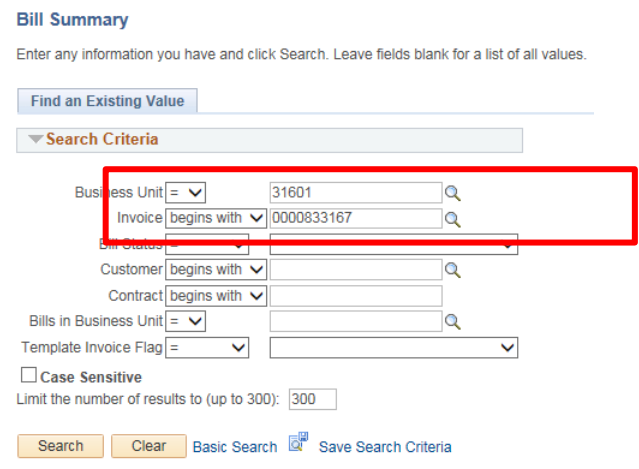

• Click the Bill Summary Info 2 tab (page).

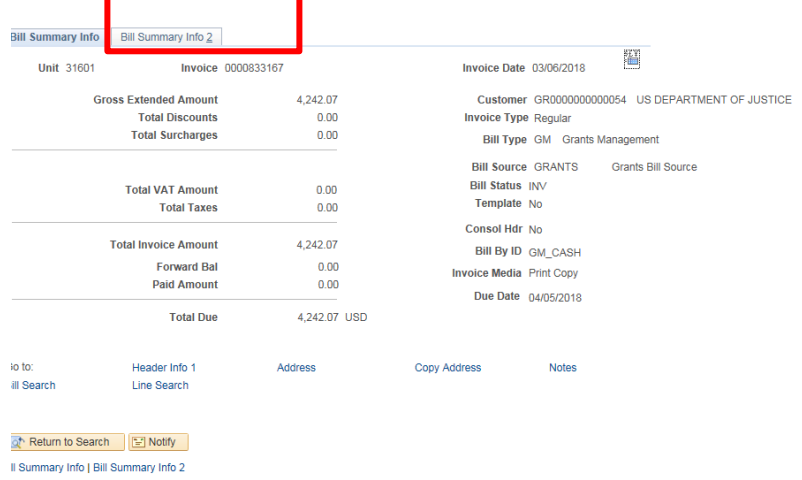

- Validate the budget check status is "Valid."
- Validate that the following checkboxes are selected: Invoice Printed, Currency Converted, GL Entries Created, and AR Pending Item Created.

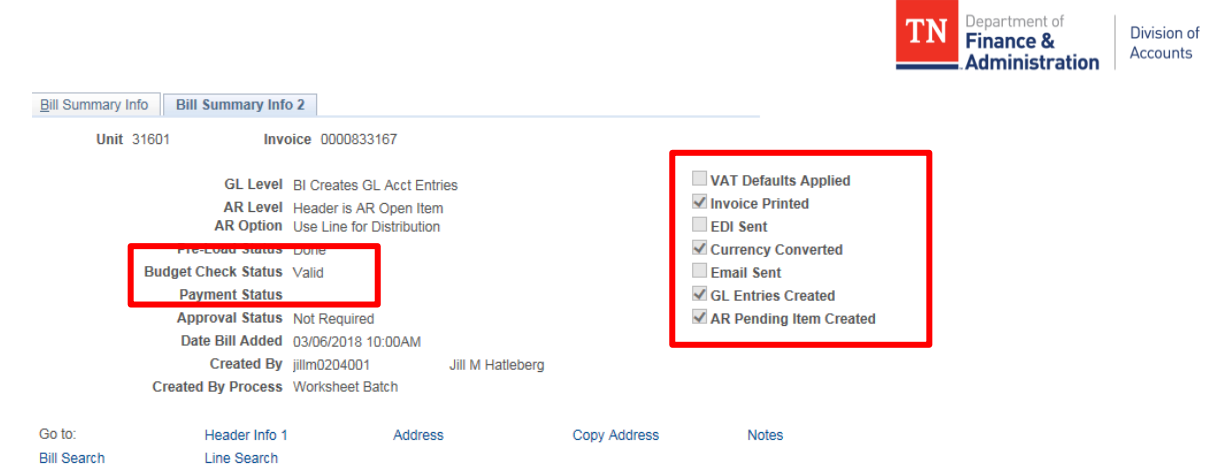

If user is unable to validate as above, an Edison Help Desk ticket needs to be requested for assistance.

## **Section 4.2.3.6 – Updates to Project Costing, the Customer (revenue) Contract, and the General Ledger**

When temporary bills are approved and the "Single Action" process is run, the following updates automatically occur during the nightly batch process:

1. A BI (Billing) journal that debits Accounts Receivable and credits Unbilled Accounts Receivable is posted to the General Ledger. These Billing (BI) journals will not have the Project ID and Activity in the chartfield string. An example of a billing journal is as follows:

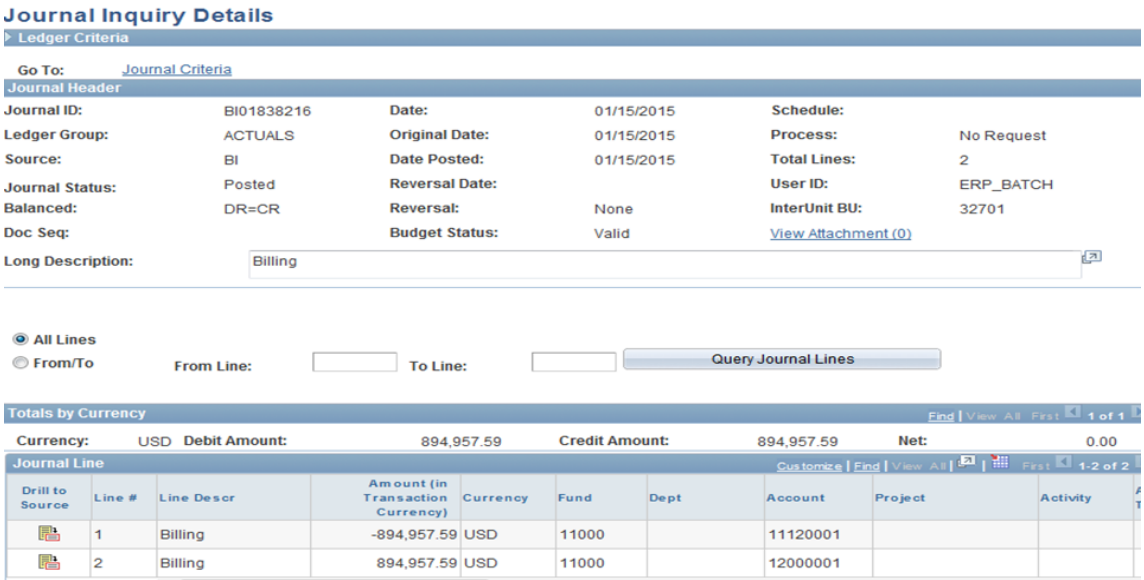

- 2. For the billing transaction lines in Project Costing, the following updates are made:
	- Analysis type changes from "BIL" to "BLD" on each priced /billing transaction line.
	- Invoice Item number is added to the "BLD" priced/billing transaction line.
	- Invoice Item billed date is added to the "BLD" priced/billing transaction line.

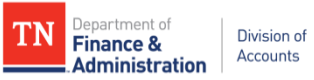

- 3. For billing transaction lines in the Customer (revenue) Contract, the following updates are made:
	- Invoice Items are generated.
	- The total amount of each Invoice Item is added to the Billing Plan's history.
	- Integration with Accounts Receivable to establish the accounts receivable for the Customer (revenue) Contract occurs.
	- Invoice Items are reflected on the Customer (revenue) Contract's Contracts Workbench and Review Contract Summary pages.

The nightly processes will post the invoices to the AR module and update Project Costing and the Customer (revenue) Contracts modules.

## **Section 4.3 – Grant Accounts Receivable and Draw Overview**

Each Federal Agency maintains a system where grantees initiate draws. It is recommended as a best business practice to make these draws only after invoice generation has occurred and using the Invoice Item amounts. Payments can be received via ACH, wire, or check. Regardless of how the payment is received, in most cases the deposit should be matched to the accounts receivable open Invoice Item using the Payment Predictor method.

Refer to the Accounts Receivable module's manuals in Edison for recording deposits and payments.

If amounts received are less than the Invoice Item amounts and amounts requested from the Federal drawdown site, contact the Division of Accounts for further instructions.